# [Nuova modalità di auto-riconoscimento](https://wiki.u-gov.it/confluence/pages/viewpage.action?pageId=142377584) degli autori

## **Quando è necessario procedere all'AUTO-RICONOSCIMENTO**

Unitamente alla nuova interfaccia di gestione della stringa autori, dal 7 novembre 2017 è stata rilasciata anche una nuova modalità di auto-riconoscimento degli autori sulle pubblicazioni presenti nel Catalogo.

Può accadere che un ricercatore non veda riconosciuto in IRIS il proprio ruolo di autore di Ateneo per uno o più dei suoi prodotti. In alcuni casi, infatti, il nuovo sistema di gestione della stringa autori – illustrato nel modulo precedente - **non riesce** ad attribuire una parte della stringa autori a un ricercatore-utente. Pertanto il suo nominativo compare tra gli autori della pubblicazione, ma **non risulta come autore interno riconosciuto di Ateneo**.

Questa situazione può verificarsi, ad esempio, quando:

- la stringa autori contiene dei "caratteri sporchi";
- è presente una omonimia tra due o più autori;
- in Ateneo vi sono autori con lo stesso cognome e il cui nome inizia con la stessa lettera.

L'auto-riconoscimento consente di risolvere o disambiguare queste situazioni.

Quando un nominativo indicato fra gli autori del prodotto non è riconosciuto come autore interno di Ateneo, nel proprio Desktop prodotti viene segnalata la presenza di un prodotto da riconoscere e l'utente potrà effettuare **l'auto riconoscimento**.

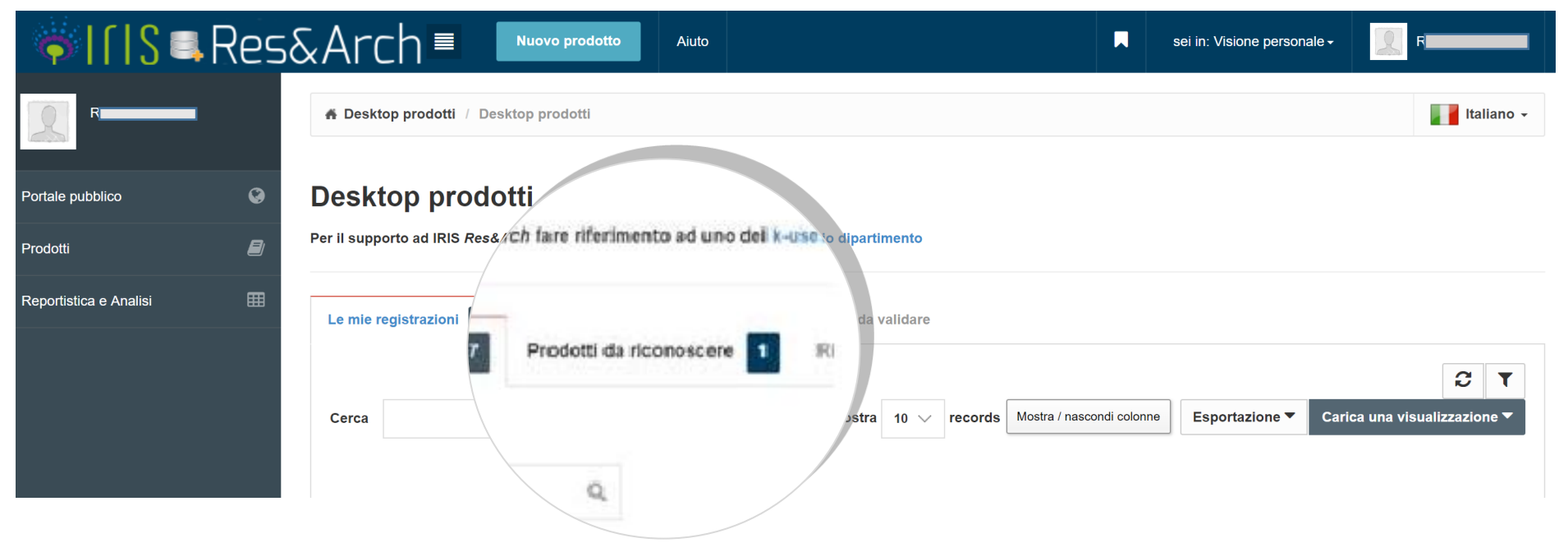

### **Procedura di AUTO-RICONOSCIMENTO DELL'AUTORE**

Tra i prodotti da riconoscere sono indicate le pubblicazioni presenti nel Catalogo che sono riconducibili al profilo del ricercatore-utente.

La procedura di auto-riconoscimento si attiva mediante il Menu AZIONI, cliccando sul pulsante Impostazioni (icona ruota dentata).

# Desktop prodotti

Per il supporto ad IRIS Res&Arch fare riferimento ad uno dei k-user del proprio dipartimento Le mie registrazioni 17 Riconoscimenti da validare Prodotti da riconoscere 1 Di seguito sono indicati i prodotti presenti nel sistema che sembrano riconducibili al tuo profilo ricercatore (corrispondenza della stringa autore). Nel menu azioni potrai indicare se si tratta di una omonimia o se sei veramente uno degli autori della pubblicazione. C  $\mathbf{r}$  $\mathbb{Q}$ Mostra 10 v records Mostra / nascondi colonne Esportazione<sup>v</sup> Carica una visualizzazione ▼ Cerca × Azioni  $/$ nto Dati riassuntivi ○ Tipologia Autoriconoscin 2017. La guida IRIS di fine anno 2017. In GUIDA AL LAVORO. IL SOLE 24 ORE - ISSN:1590-007X Piera, Pandolfi; Roberta, Forini; Gloria, Cresta; Riccardo, Sebastian ۰ ٠ 1.1 Articolo in rivista devi verifica Resp. del dato: Piera PANDOLFI Identificativo: hdl:11391/1370218

Un'altra modalità, in alternativa, per procedere all'auto-riconoscimento è quella di visualizzare la scheda completa del prodotto e cliccare sul tasto **Riconosci**

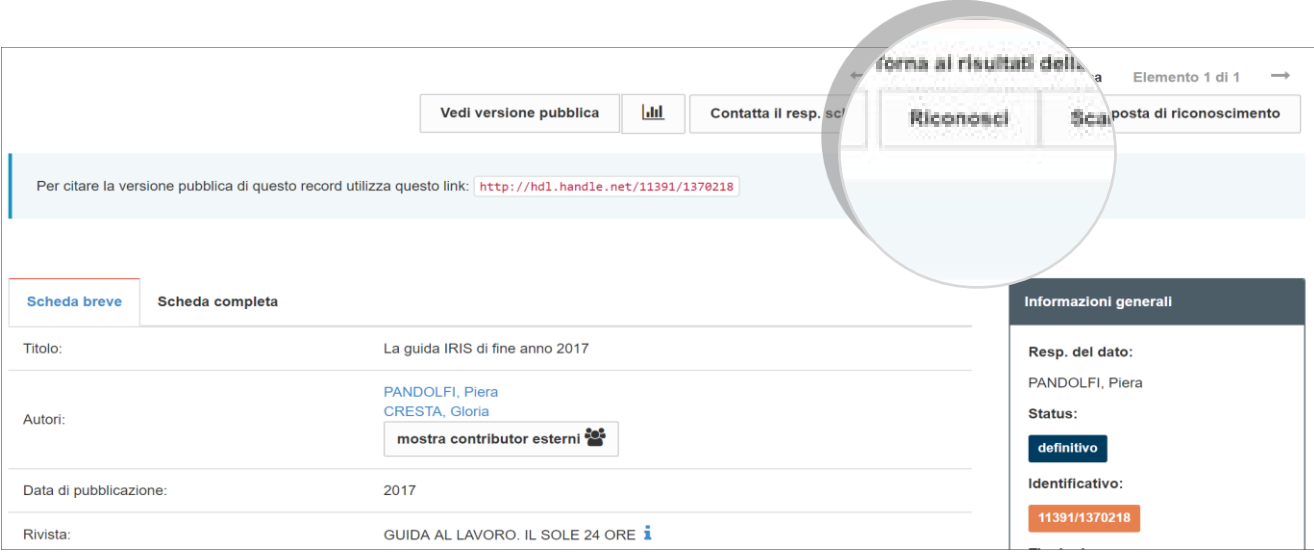

In entrambi i casi si accederà alla stringa autori. In verde sono visualizzati gli autori già riconosciuti come personale di Ateneo. In grigio sono visualizzate le parti della stringa autori che il sistema non è stato in grado di agganciare ad un autore interno. **Tramite il menu a tendina** è possibile scegliere la parte deglla stringa autori da utilizzare per autoriconoscersi come autore interno del prodotto e **confermare**.

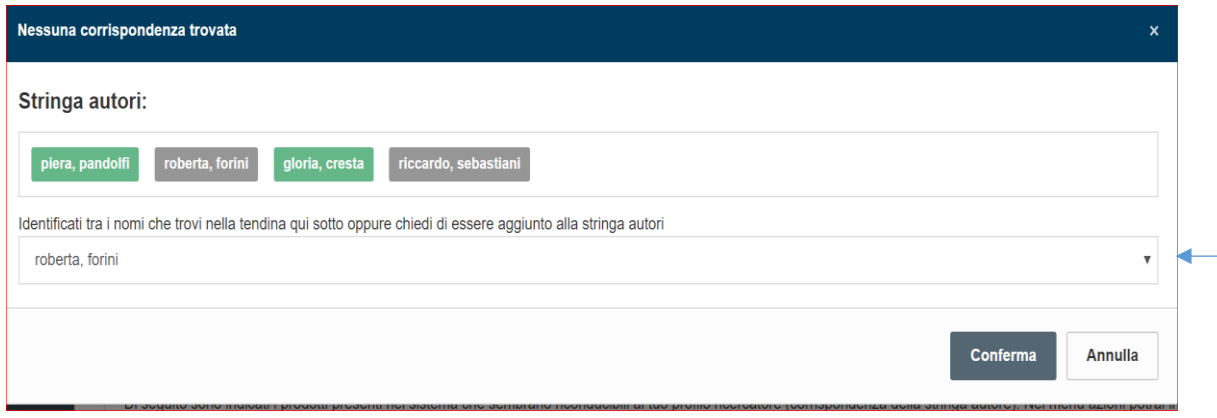

Confermando, sarà inoltrata la richiesta di riconoscimento al Responsabile del dato.

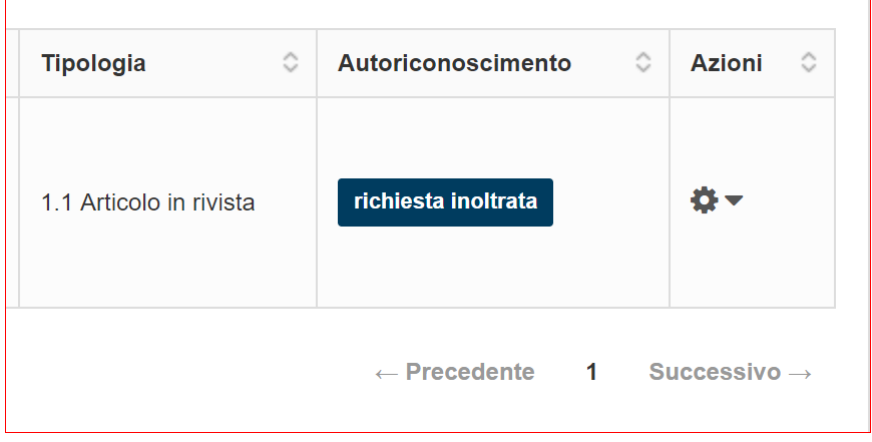

## **LA VALIDAZIONE DELL'AUTORICONOSCIMENTO**

Quando la richiesta di auto riconoscimento del prodotto è stata generata, il Responsabile del dato visualizzerà un item nella sezione **Riconoscimenti da validare** del proprio Desktop prodotti, dove è riportato il prodotto di propria pertinenza su cui un altro ricercatore di Ateneo ha dichiarato di essere autore.

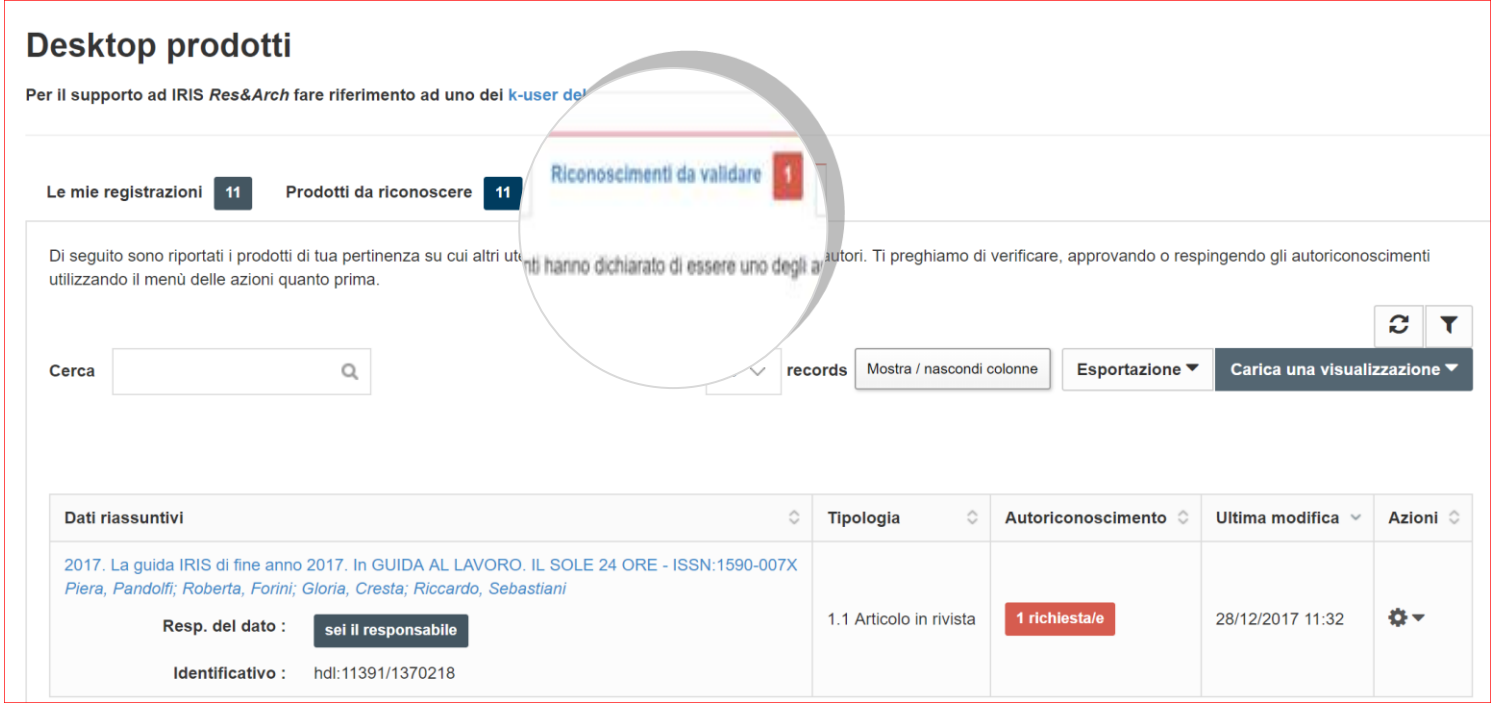

Sul menu Azioni, cliccando sul pulsante Impostazioni mediante **Valida riconoscimenti** è possibile gestire la richiesta di auto-riconoscimento.

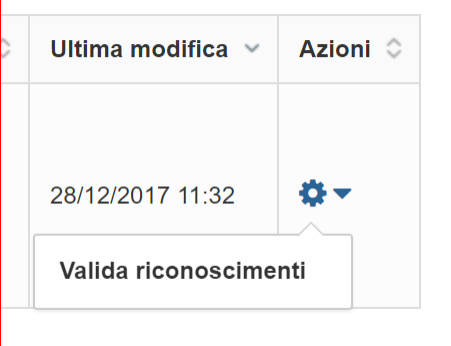

Si può gestire la richiesta di auto-riconoscimento <u>anche</u> tramite la scheda completa del prodotto. In questo caso, il Responsabile del dato dispone del pulsante **Valida riconoscimenti.**

In entrambi i casi, è possibile **approvare** o **rifiutare** la richiesta di auto-riconoscimento.

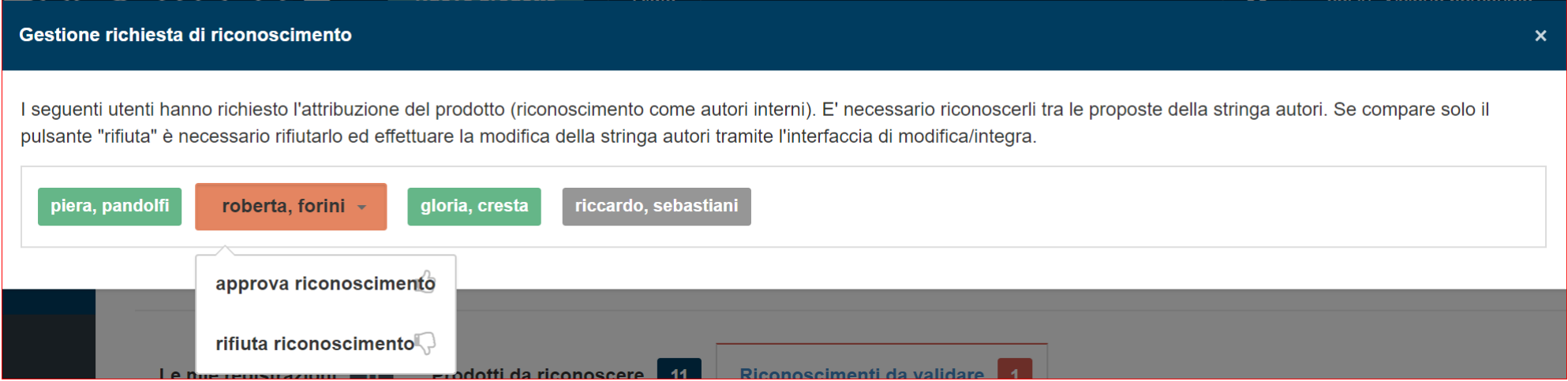

### **RICONOSCIMENTO CON RICHIESTA DI MODIFICA DELLA STRINGA AUTORI**

Se **non si è presenti** nella stringa autori della pubblicazione, allora è possibile chiedere al Responsabile del dato la modifica della stringa autori con l'aggiunta del proprio nominativo. Per inoltrare la richiesta occorre visualizzare la scheda completa del prodotto e quindi cliccare sul tasto **Riconosci.** Nella schermata successiva occorre selezionare l'ultima voce

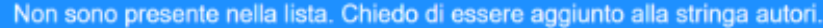

che compare nel **menu a tendina** dopo l'elenco di tutti gli autori presenti.

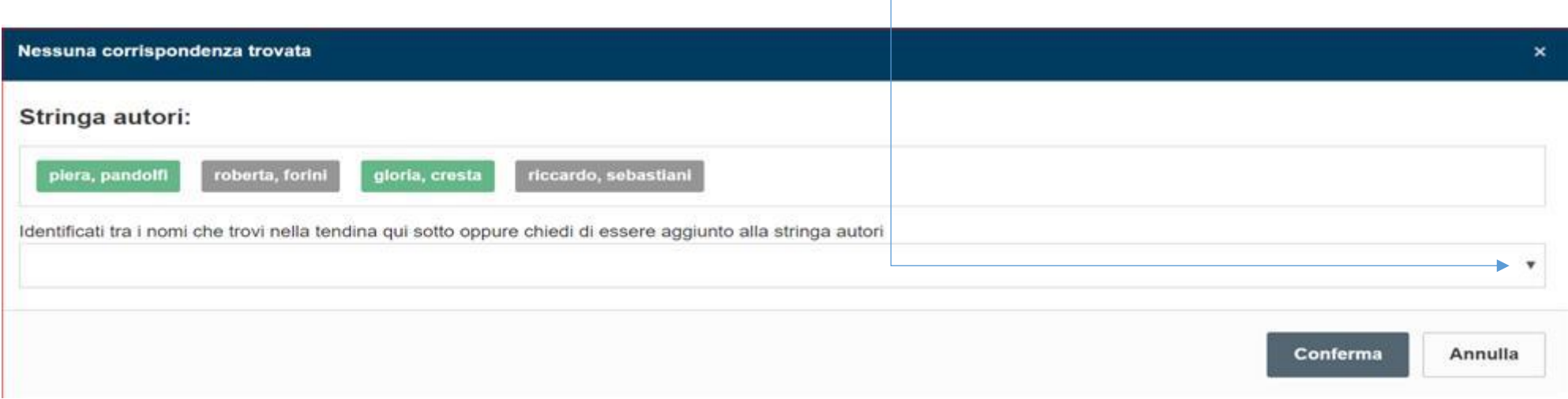

## **MODIFICA DELLA STRINGA AUTORI DA PARTE DEL RESPONSABILE DEL DATO**

In questo caso il Responsabile del dato deve **1]** rifiutare la richiesta di riconoscimento e poi **2]** procedere alla modifica della stringa autori.

Per farlo deve accedere alla scheda completa del prodotto e cliccare su **Valida riconoscimenti.** Verrà visualizzata e confermata in primo luogo la sola opzione di rifiuto della proposta di riconoscimento.

**1]**

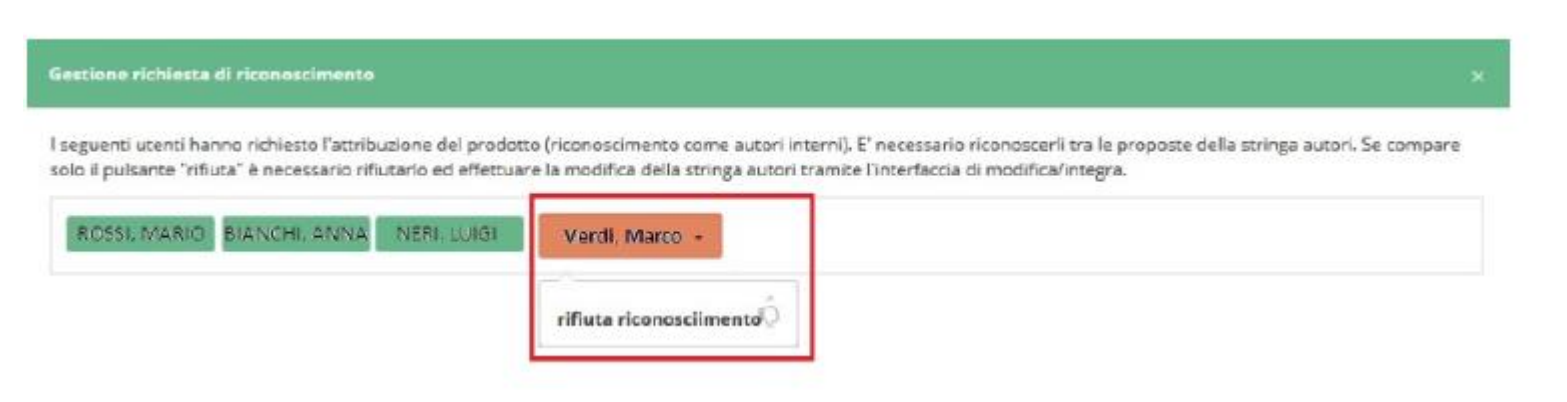

**2]**

Successivamente, il Responsabile del dato dovà cliccare sul tasto **Integra** per poter modificare la stringa autori, inserendo il nominativo mancante**.** 

Cliccando su **Elabora** il sistema sarà in grado di creare il legame corretto tra l'autore e il prodotto.